# **Tutoriál - gymnázium**

Ako prvý krok je potrebné si rozmyslieť vôbec čo by malo byť myšlienkou nášho videa. Bez plánu to nejde.

## **Prihlásenie:**

Program je zadarmo ale je potrebné sa zaregistrovať ([https://www.powtoon.com/\)](https://www.powtoon.com/).

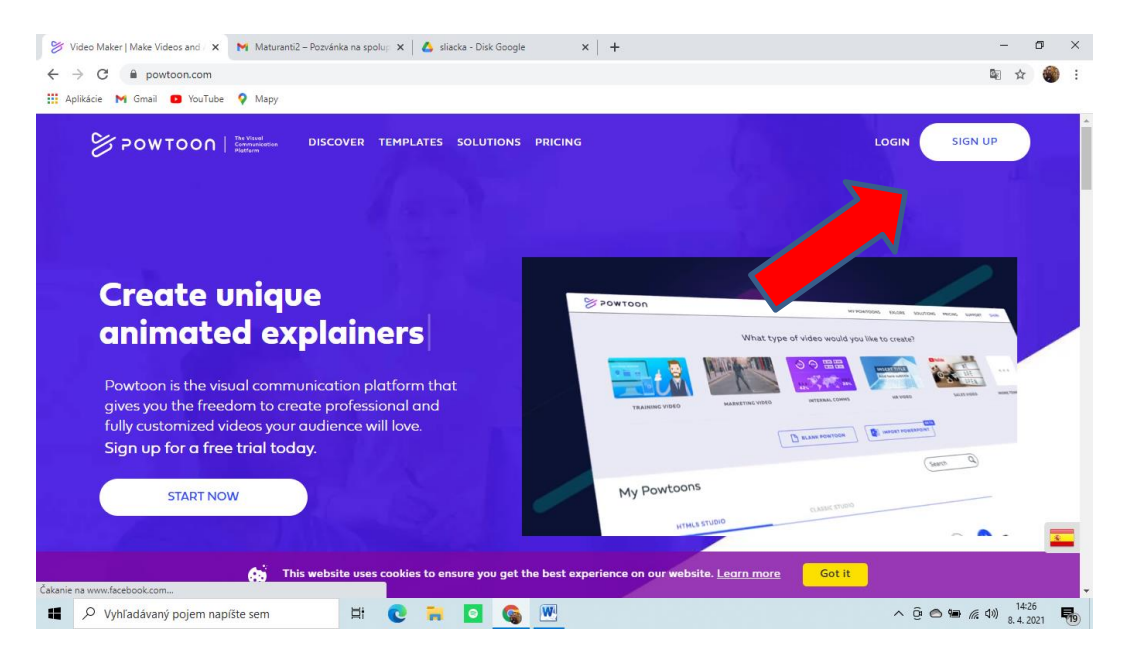

Program si pýta aj overenie mailovej adresy (takže si ju nevymyslite ako ja  $\circledcirc$ ).

#### **Spoznávanie sa s programom:**

Po prihlásení sa nás program popýta na náš zámer prečo chceme používať Powtoon (ja som zvolila – na vlastné účely).

Vyskočí na nás panel s možnosťami/ ukážkami. Ja som zvolila predvolenú šablónu, ktorá sa mi páčila (vyberiem za pomoci tlačidla "edit").

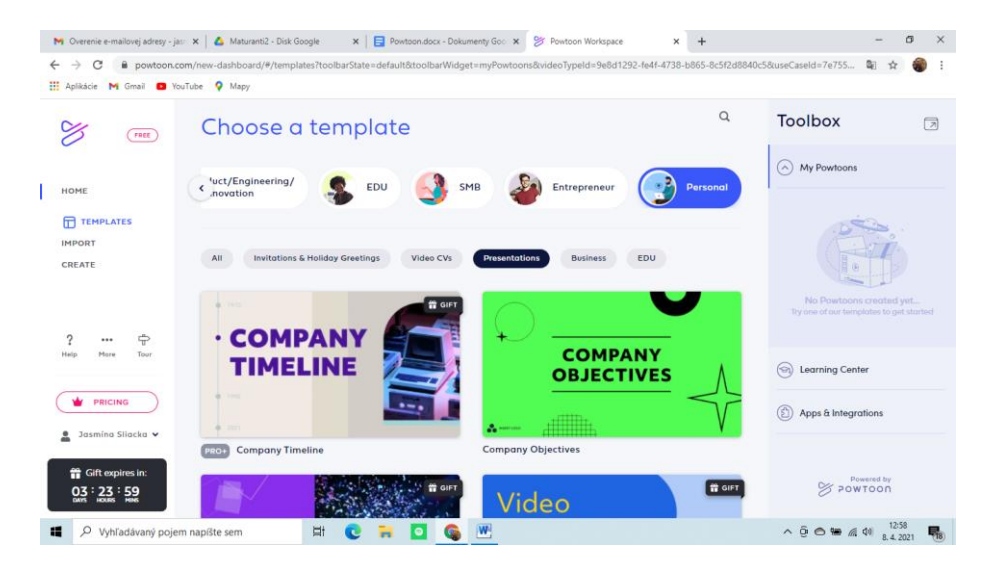

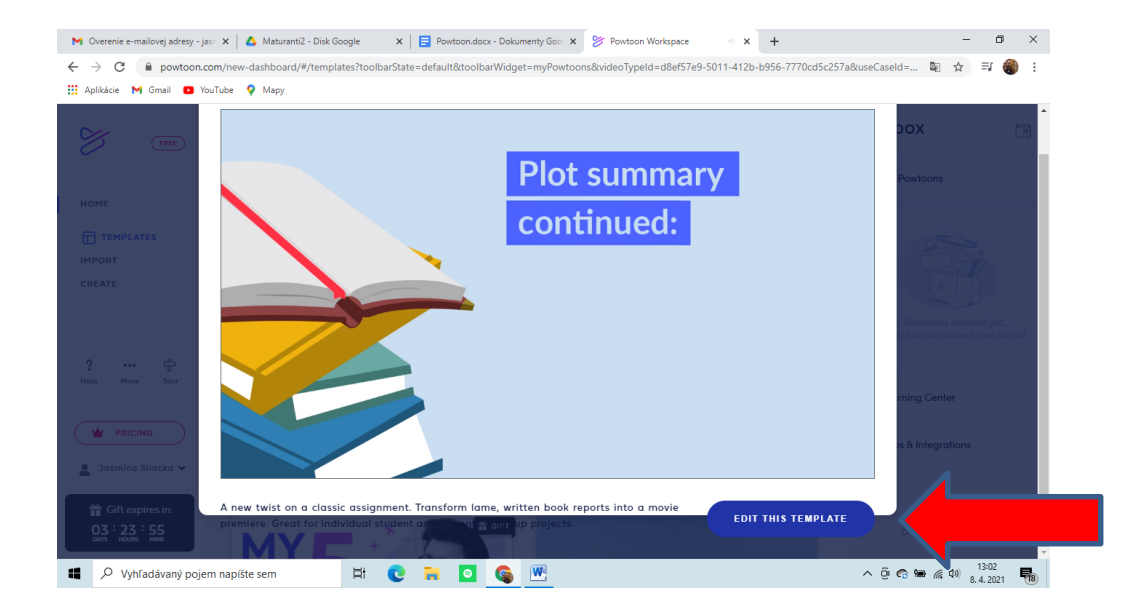

## **Úprava/ prispôsobenie textu:**

Tu máme dve možnosti ako samotnú šablónu upraviť – buď ostaneme v okne edit (tým pádom upravujeme len texty, posúvame a meníme farby) alebo sa preklikneme do okna create (môžeme vkladať vlastné obrázky, videá, efekty).

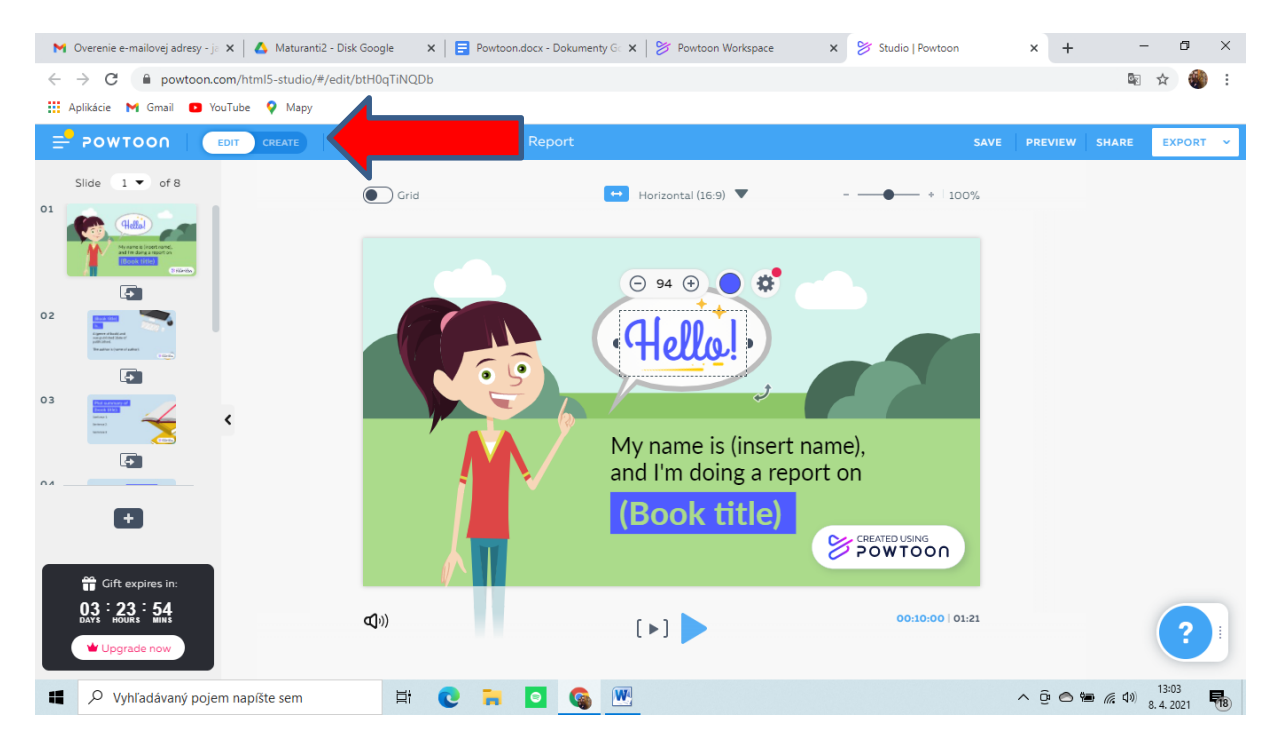

V nasledujúcom kroku ideme prispôsobovať texty. Dvojklikom na ľavom tlačidle myši vyberieme text ktorý máme v záujme zmeniť a prepíšeme ho. Ak na neho klikneme iba raz, vyskočí nám pole s možnosťami úpravy – typ písma, veľkosť, farba, efekty, zarovnanie a samotný font. Kliknutím a následným ťahom vieme pohybovať textom.

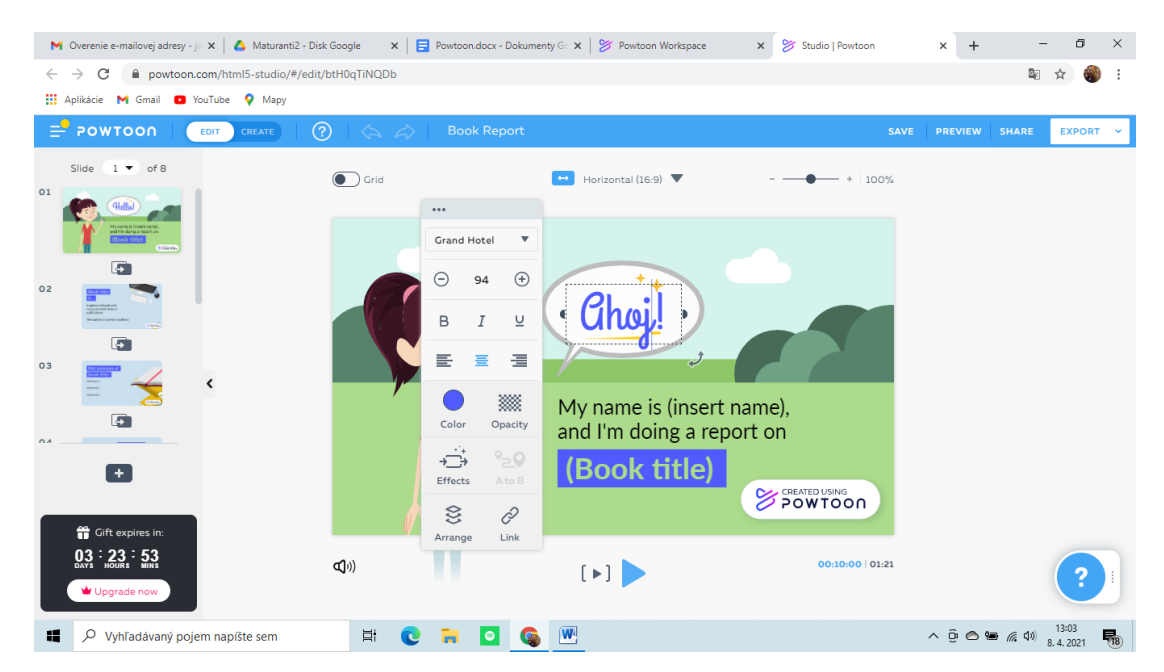

Týmto spôsobom pokračujeme v celom okne.

Taktiež si vieme pridať aj vlastný text. Prepneme sa do okna "create" a na pravom boku nám vyskočí okno s možnosťami. Vyberieme "T". Tu už máme možnosti si vybrať o aký typ písma, nadpisu máme záujem.

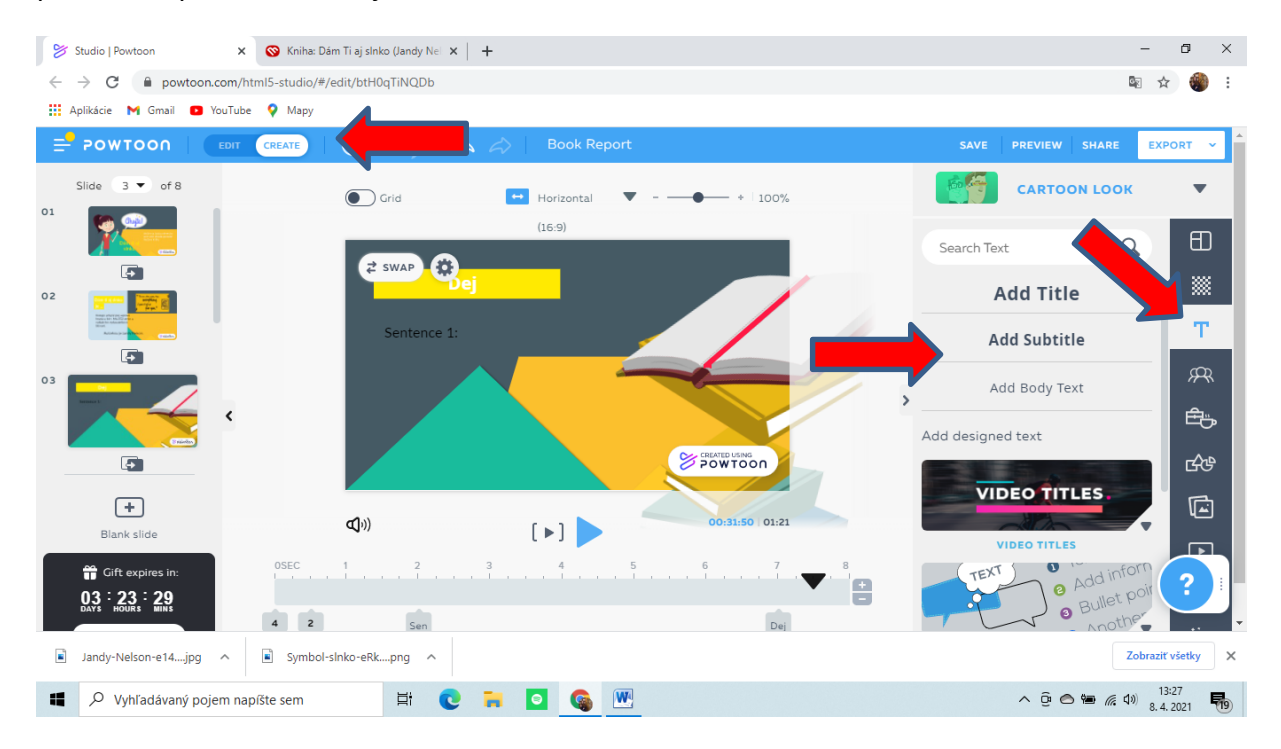

## **Výber pozadia:**

Ak nie sme spokojný s pozadím môžeme si ho zmeniť. V ľavom rohu okna máme slovíčko "swap". Po kliknutí na neho sa nám zjaví bočný panel s možnosťami úpravy a výberu pozadia.

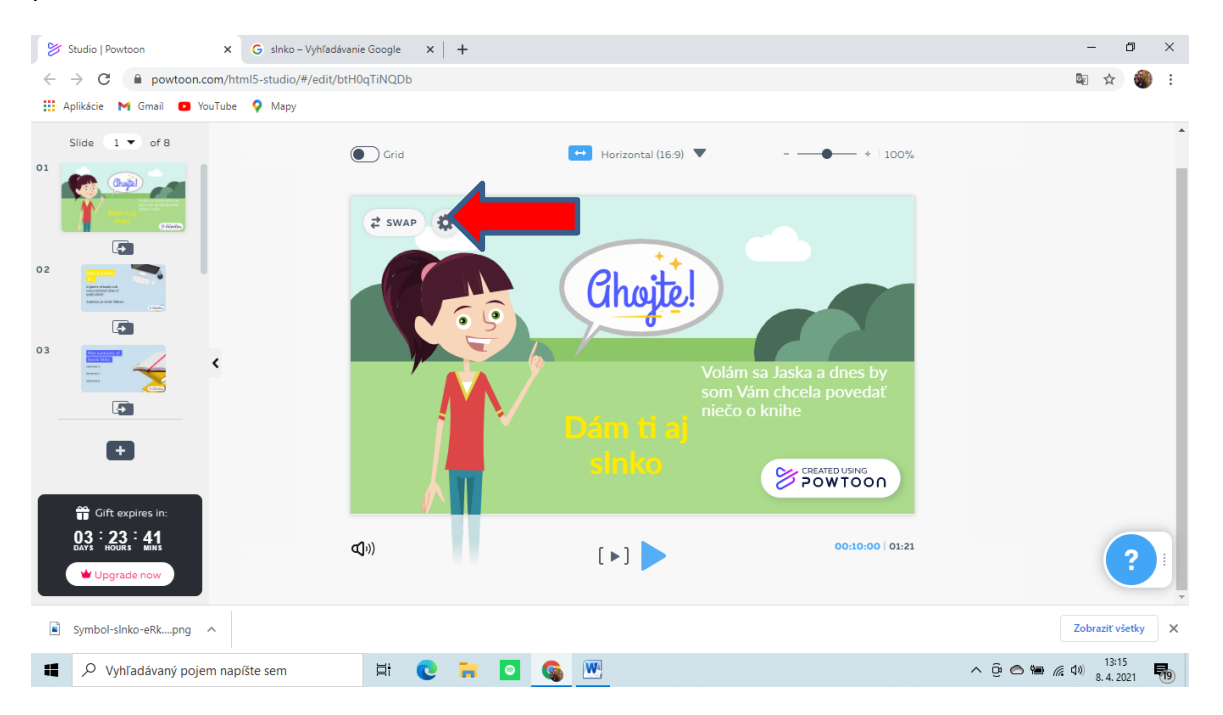

Môžeme si samotné pozadie vyhľadať alebo importovať z nášho počítača.

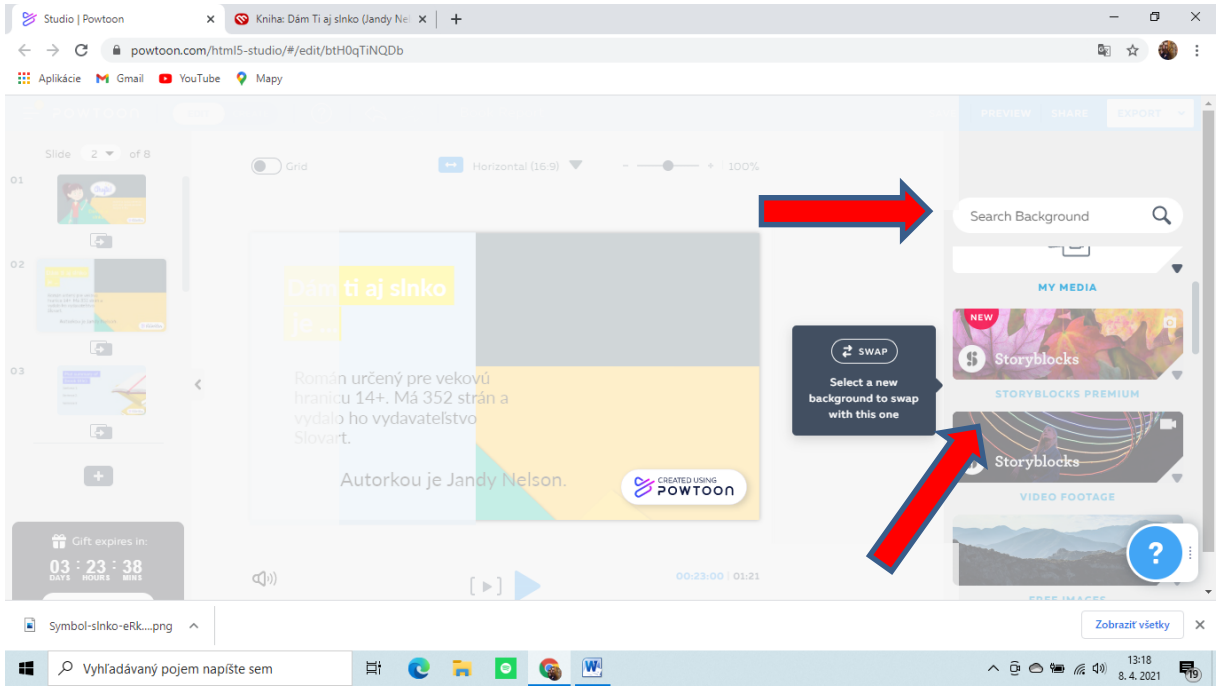

## **Pridávanie videí/ hudby a obrázkov:**

Ako pri každej funkcii v okne "create" máme možnosť pridávať vlastné súbory alebo si vybrať z ponúknutých.

Pre pridanie obrázku a videa si najprv dopredu stiahneme súbor ktorý by sme chceli vložiť (iba v jpg. a mp3.). Následne prepneme v pravom pomocnom paneli na znak videa alebo obrázku. Z ponúknutých možnosti vyberieme možnosť "upload".

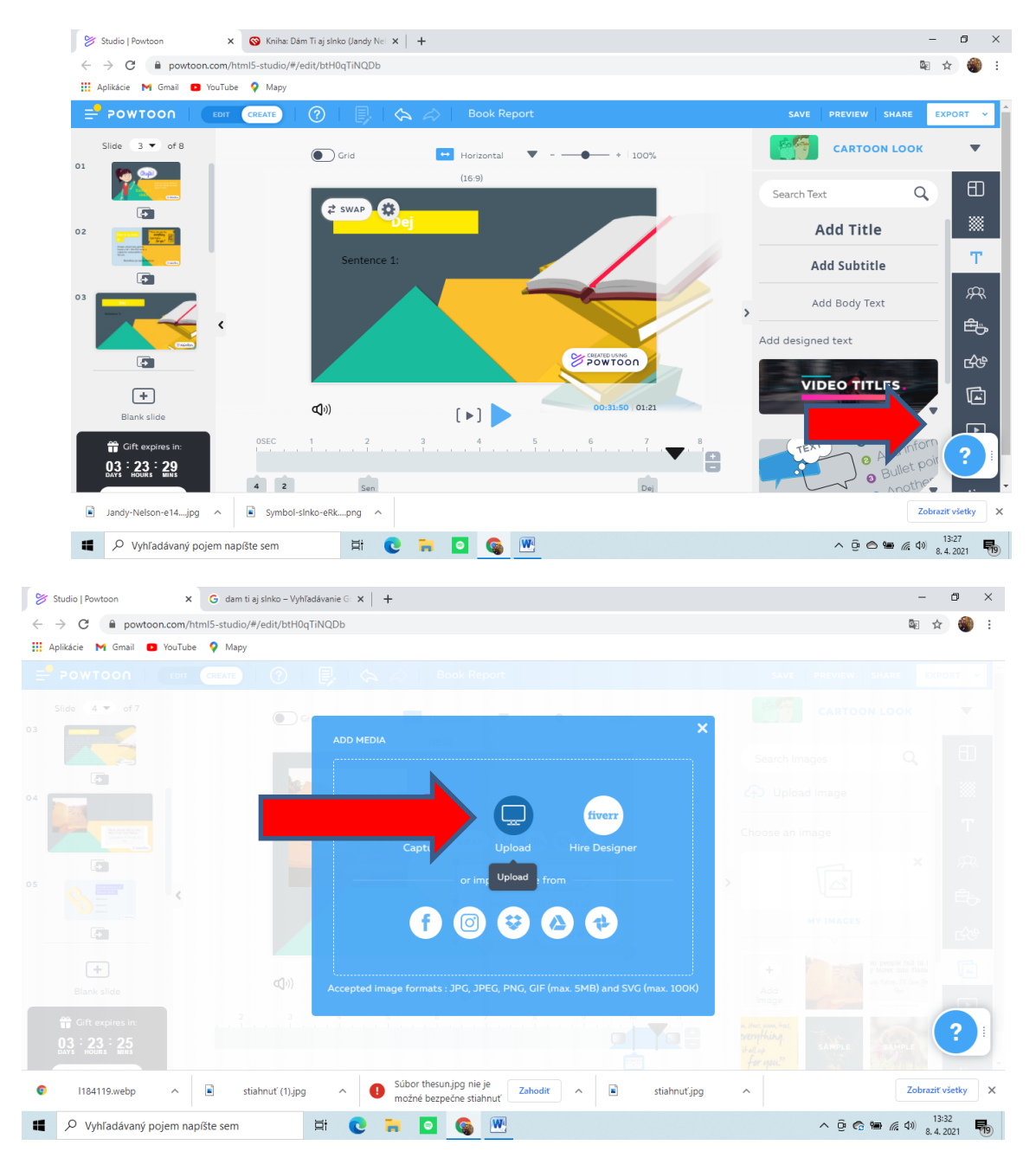

Samotné obrázky vieme podobne ako text (viď vyššie) upravovať a presúvať – rovnaký postup.

## **Nastavovanie a úprava videa ako celku:**

Keď už sme spokojní s tým ako naše video vyzerá, máme v ňom vložené všetko čo chceme (obrázky, texty, hudba) pristúpime k celkovej vizualizácií videa.

Pod oknom sa nám objaví pasáž kde je možnosť upravovať dĺžku okna, prehadzovať vstupy jednotlivých textov, obrázkov.

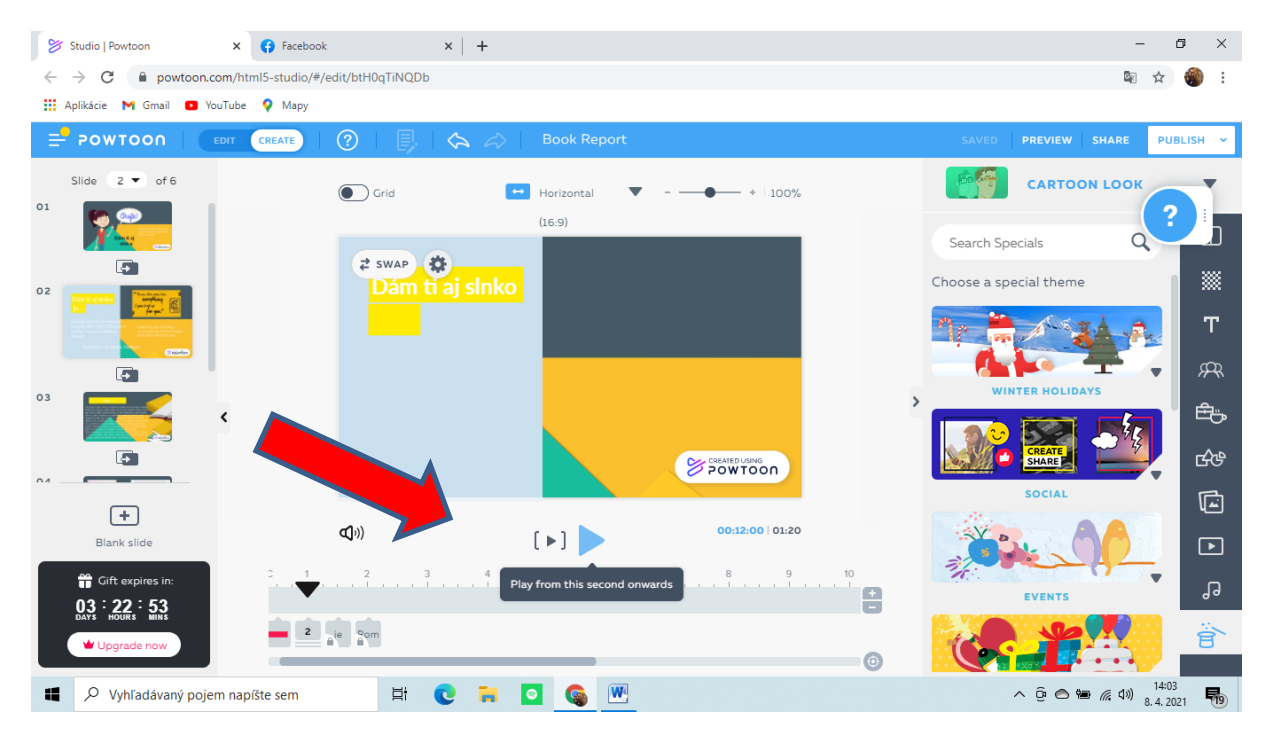

### **Záver:**

Na záver je potrebné video uložiť. Nad pravým pomocným panelom je "save".

Keďže máme neplatenú verziu nemáme možnosť si video uložiť ale môžeme ho za pomoci linku ("share") zdielať s priateľmi.

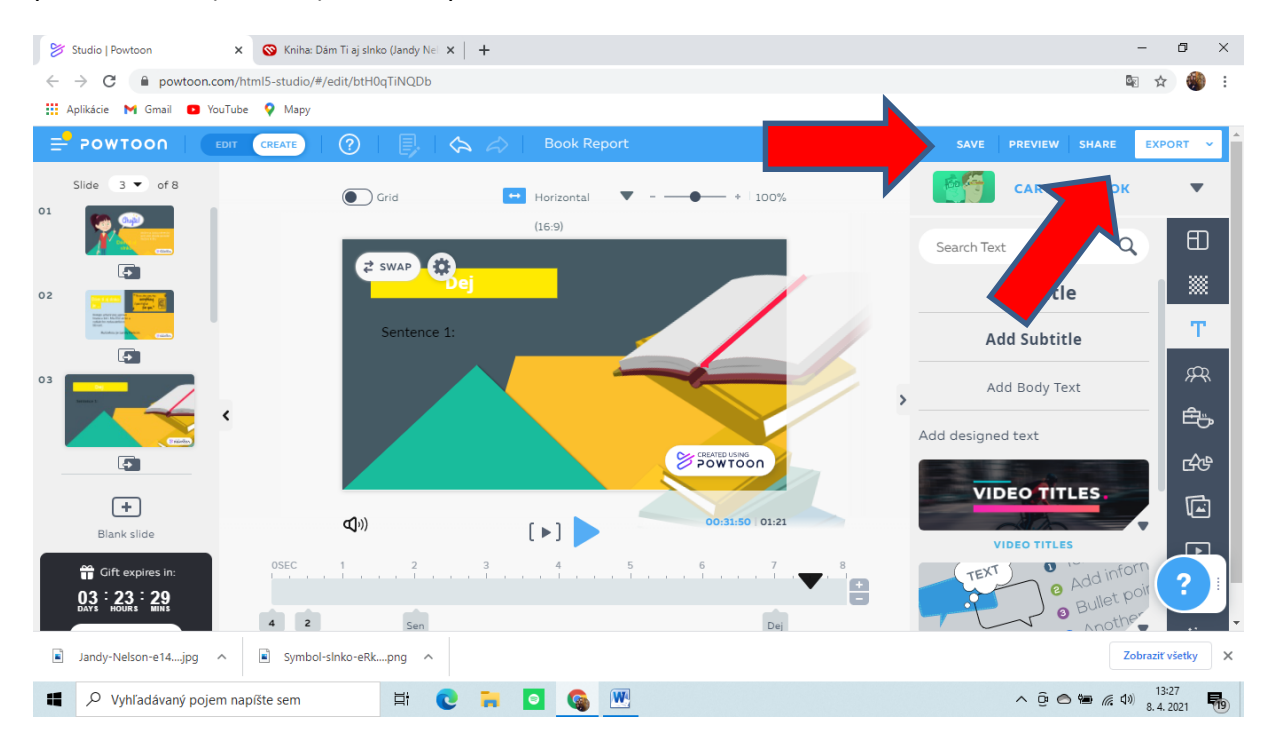

## **Verím, že Vám tento tutoriál pomohol sa aspoň trošku zorientovať v programe Powtoon .**

**Peknú zábavu!**

JS 2020